# **Changer de langue Change language**

- •Cliquez sur le lien pour rejoindre la réunion
- •Lorsque vous y êtes invité, choisissez «Ouvrir Webex »
- •Fermez cette fenêtre, et elle ouvre une page « se connecter », cliquez sur la langue en haut à droite
- •Sélectionnez votre préférence et cliquez sur « Enregistrer »
- •Cliquez sur « Join the meeting »
- •Click on the link to join the meeting
- •When prompted choose "Open Webex"
- •Close that window, and it opens a "Sign in" page, click on the language at the top right
- •Select your preference and click « Save »
- •Click on "Rejoindre la reunion"

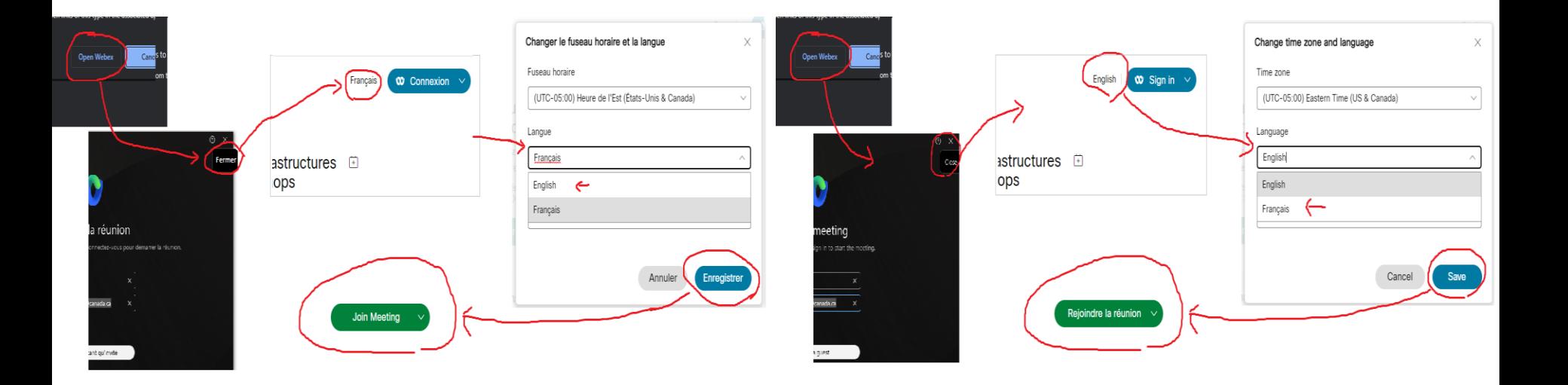

## **Etiquette e-Rencontres e-Meetings Etiquette**

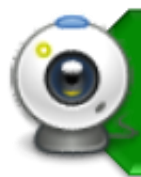

Les gens ont le contrôle de leurs webcams • Soyez conscient de votre environnement

• Mauvaise connexion? éteignez votre webcam

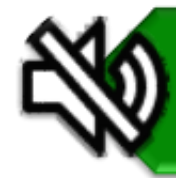

2

N'oubliez pas de : • Vous mettre en sourdine, cela évite les bruits de fond

Soyez attentif à la réunion • Ça se vois quand tu es présent

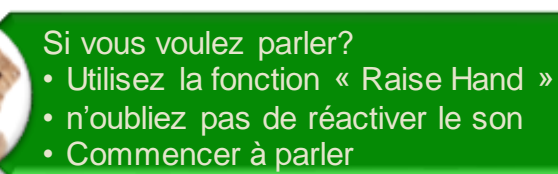

• Observez toujours le Code de valeurs [et d'éthique du secteur public](https://www.tbs-sct.gc.ca/pol/doc-fra.aspx?id=25049)

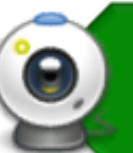

- People control the webcam
- Consider your surroundings
- Connection bad? turnoff your webcam

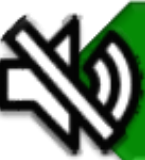

Remember to • Keep yourself muted, this way any background noise is minimized

Be attentive • It shows you are present

Want to talk? • "Raise your Hand" • Unmute yourself • Just start talking

> **Always observe the Values and** [Ethics Code for the Public Sector](https://www.tbs-sct.gc.ca/pol/doc-eng.aspx?id=25049)

## **Haut-parleurs et microphone WebEx WebEx Speakers & Microphone**

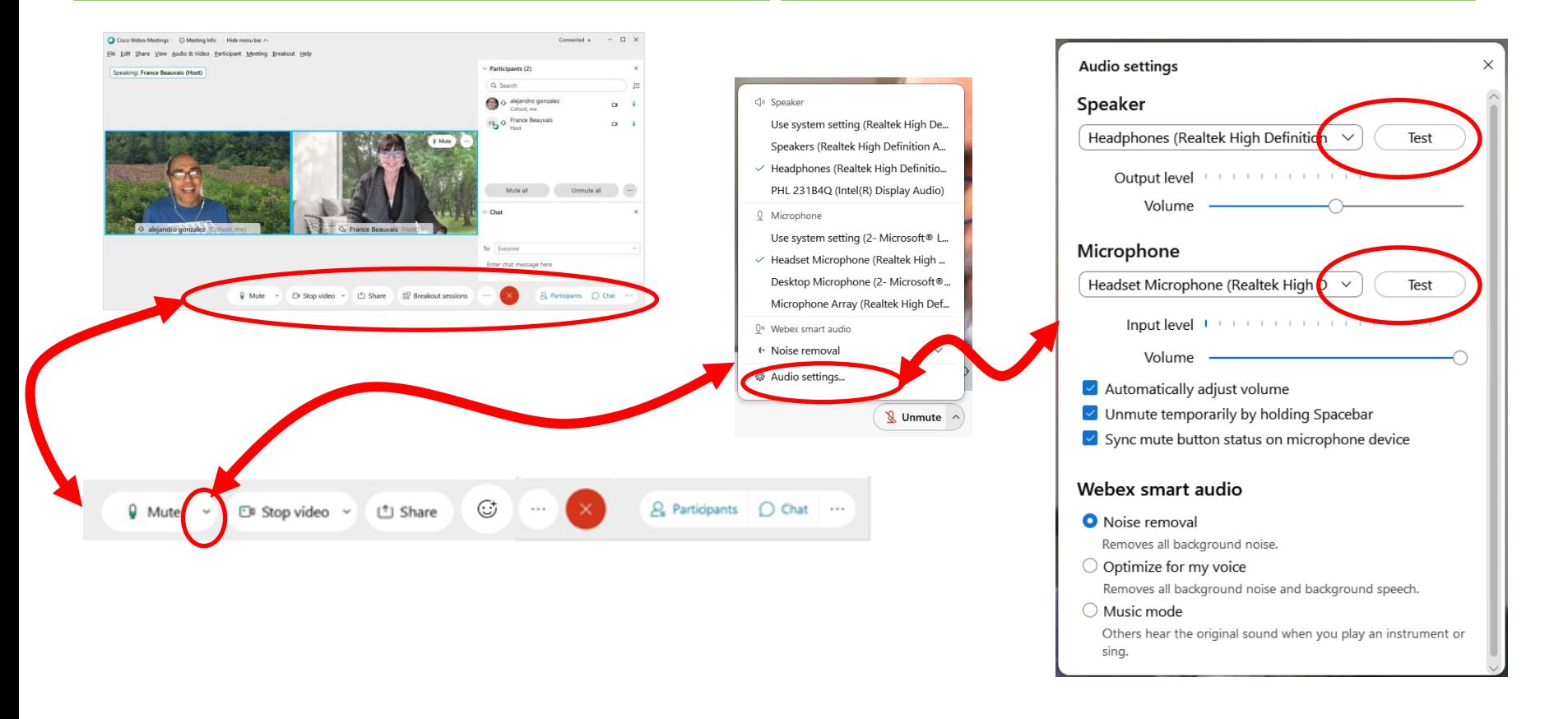

### 3 https://www.webex.com/fr/test-meeting.html https://www.webex.com/test-meeting.html

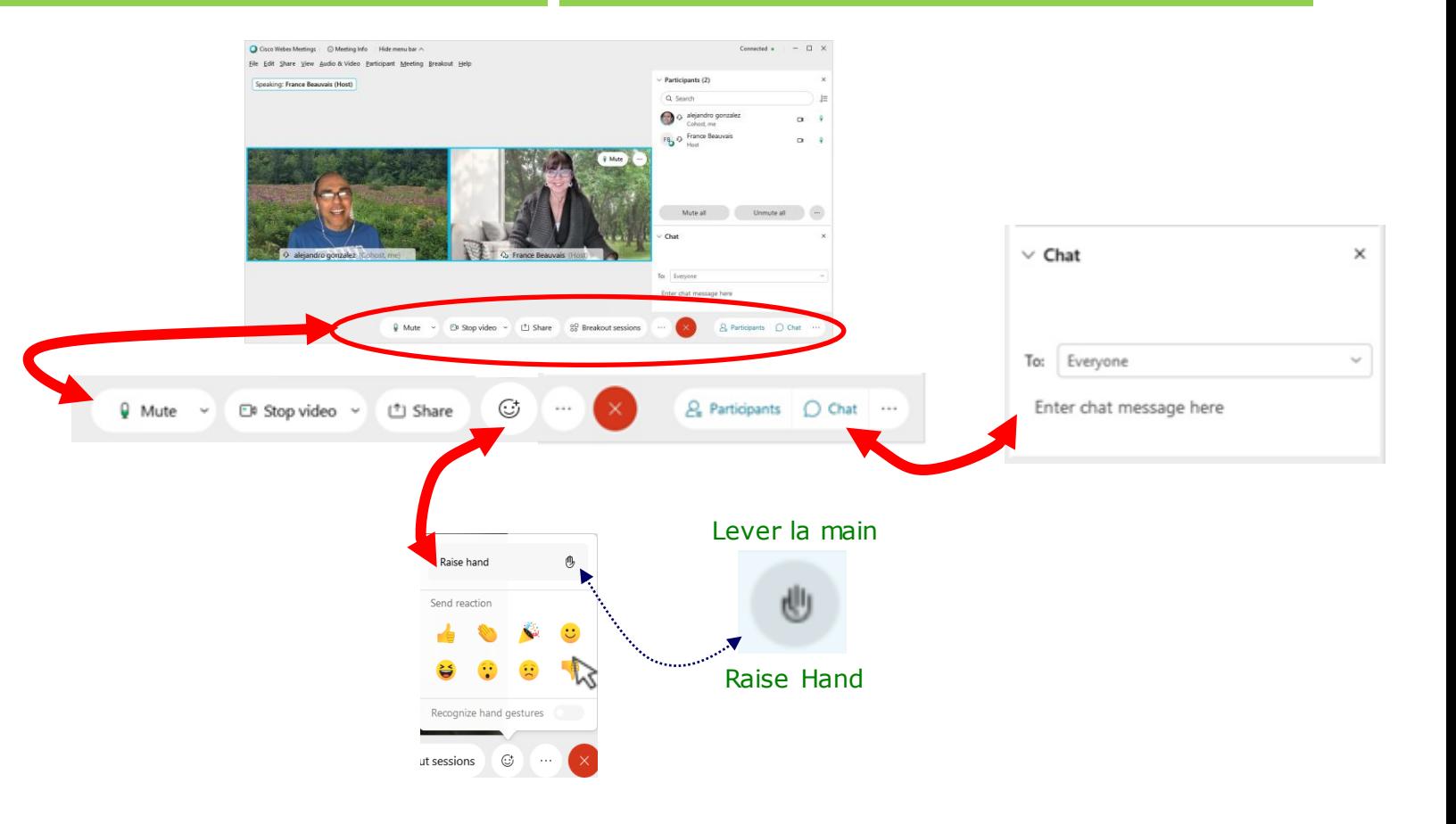

# **Salle de sous-commission sur WebEx Breakout Rooms on WebEx**

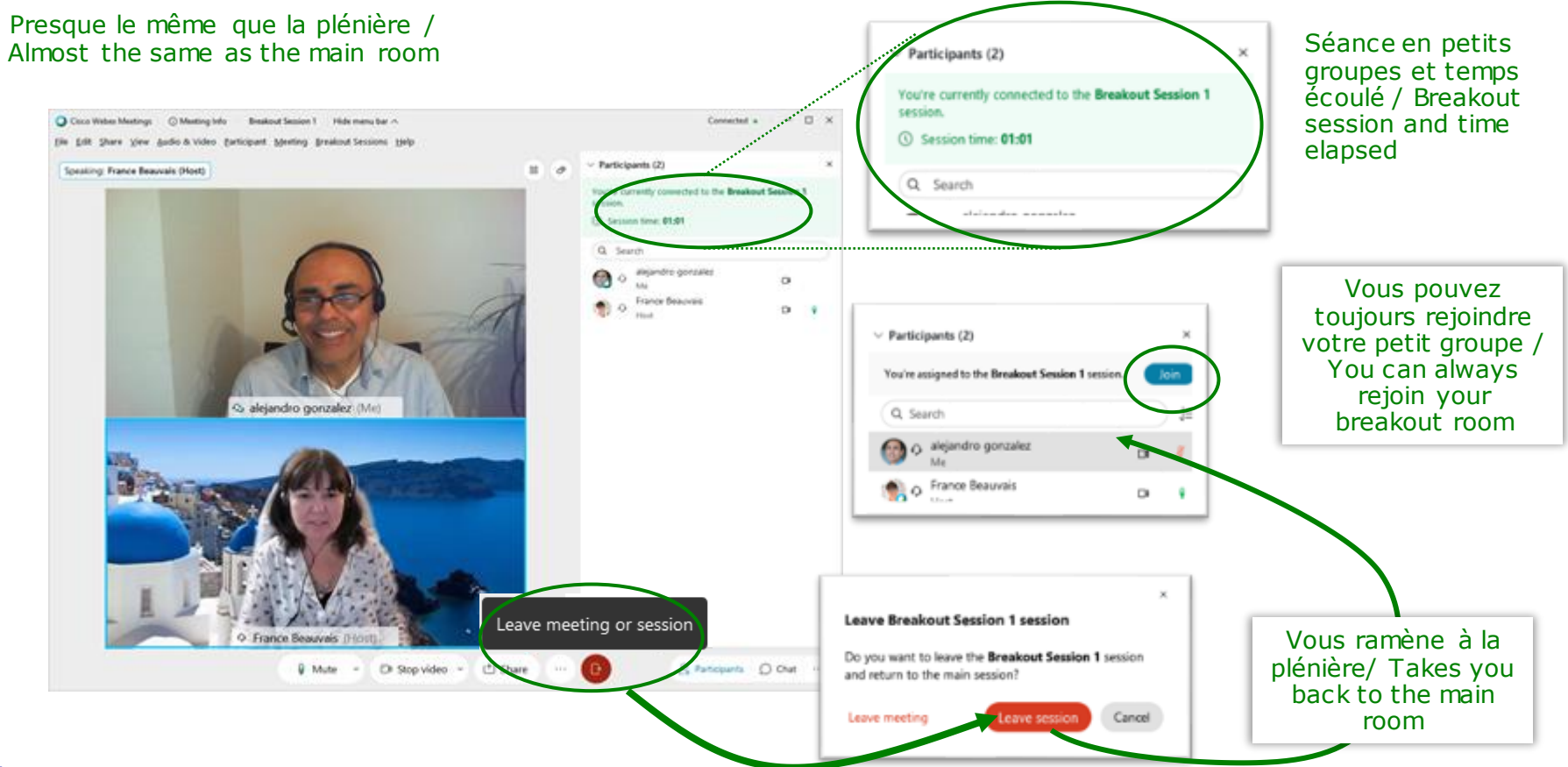

- •Session scindées
- •Rejoindre la session scindées
- •Faites défiler vers le bas et sélectionnez votre Session scindée
- •Breakout Sessions
- •Join Breakout Session
- •Scroll down and select your Breakout Room

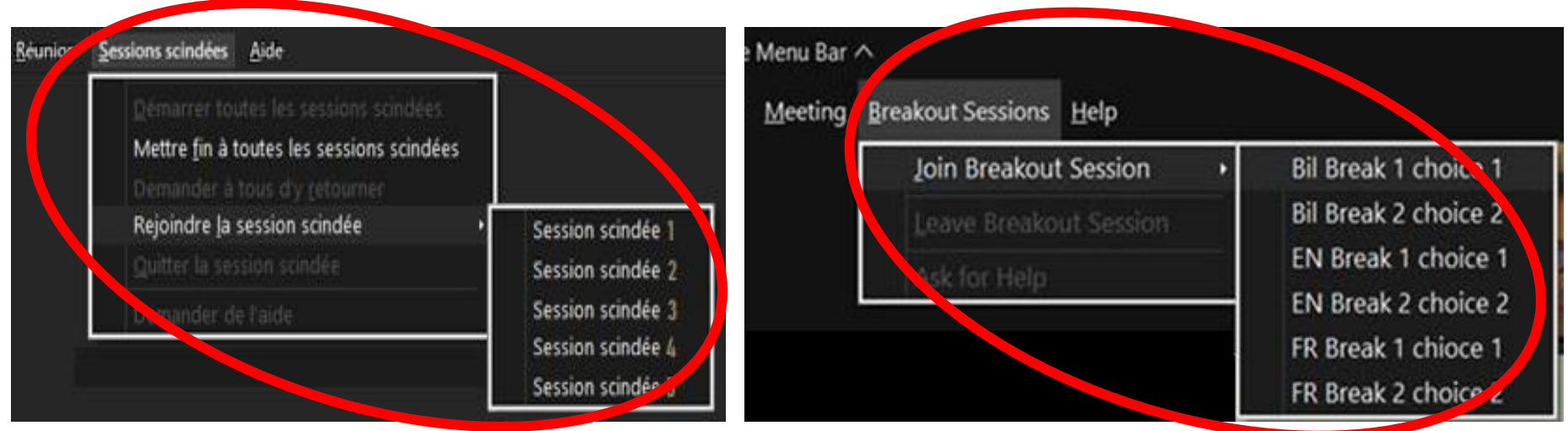